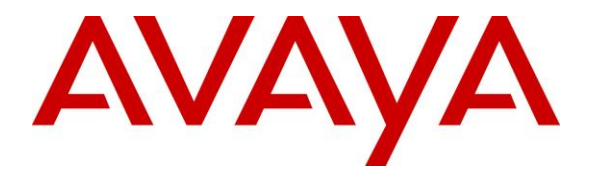

**Avaya Solution & Interoperability Test Lab**

# **Application Notes for Plantronics Hub Software and Plantronics Blackwire 3215/3225 USB Corded Headsets with Avaya one-X® Agent - Issue 1.0**

#### **Abstract**

These Application Notes describe the configuration steps required to integrate the Plantronics Hub Software and Plantronics Blackwire 3215/3225 USB Corded Headsets with Avaya one-X® Agent. Plantronics Hub Software enables integrated call control features on the Plantronics Blackwire 3215/3225 USB Corded Headsets, including call answer/end and mute synchronization with Avaya one-X® Agent. The Plantronics Hub Software was installed on the desktop PC running Avaya one-X® Agent and a Plantronics Blackwire 3215/3225 USB Corded Headset was connected to a USB or USB-C port. For the compliance test, the Blackwire 3215 USB monaural headset was verified. The Blackwire 3225 USB Corded Headset is a binaural headset.

Readers should pay attention to **Section 2**, in particular the scope of testing as outlined in **Section [2.1](#page-2-0)** as well as the observations noted in **Section [2.2](#page-2-1)**, to ensure that their own use cases are adequately covered by this scope and results.

Information in these Application Notes has been obtained through DevConnect compliance testing and additional technical discussions. Testing was conducted via the DevConnect Program at the Avaya Solution and Interoperability Test Lab.

## **1. Introduction**

These Application Notes describe the configuration steps required to integrate the Plantronics Hub Software and Plantronics Blackwire 3215/3225 USB Corded Headsets with Avaya one-X® Agent. Plantronics Hub Software enables integrated call control features on the Plantronics Blackwire 3215/3225 USB Corded Headsets, including call answer/end and mute synchronization, with Avaya one-X® Agent. The Plantronics Hub Software was installed on the desktop PC running Avaya one-X® Agent and a Plantronics Blackwire 3215/3225 USB Corded Headset was connected to a USB or USB-C port. For the compliance test, the Blackwire 3215 USB monaural headset was verified. The Blackwire 3225 USB Corded Headset is a binaural headset.

Refer to the appropriate Plantronics documentation listed in **Section [10](#page-11-0)** for additional product information.

# **2. General Test Approach and Test Results**

The interoperability compliance test included feature and serviceability testing. The feature testing focused on placing calls to and from one-X Agent using the Plantronics Hub Software and Plantronics Blackwire 3215 USB Corded Headset and verifying 2-way audio. The type of calls made included calls to voicemail, to local stations, and to the PSTN.

The serviceability testing focused on verifying the usability of the Blackwire 3215 USB Corded Headset after restarting the one-X Agent, disconnecting and reconnecting the headset, and rebooting the PC.

Avaya's formal testing and Declaration of Conformity is provided only on the headsets/handsets that carry the Avaya brand or logo. Avaya may conduct testing of non-Avaya headset/handset to determine interoperability with Avaya phones. However, Avaya does not conduct the testing of non-Avaya headsets/handsets for: Acoustic Pressure, Safety, Hearing Aid Compliance, EMC regulations, or any other tests to ensure conformity with safety, audio quality, long-term reliability or any regulation requirements. As a result, Avaya makes no representations whether a particular non-Avaya headset will work with Avaya's telephones or with a different generation of the same Avaya telephone.

Since there is no industry standard for handset interfaces, different manufacturers utilize different handset/headset interfaces with their telephones. Therefore, any claim made by a headset vendor that its product is compatible with Avaya telephones does not equate to a guarantee that the headset will provide adequate safety protection or audio quality.

Avaya recommends our customers implement Avaya solutions using appropriate security and encryption capabilities enabled by our products. The testing referenced in this DevConnect Application Note included the enablement of supported encryption capabilities in the Avaya products. Readers should consult the appropriate Avaya product documentation for further information regarding security and encryption capabilities supported by those Avaya products. Support for these security and encryption capabilities in any non-Avaya solution component is the responsibility of each individual vendor. Readers should consult the appropriate vendorsupplied product documentation for more information regarding those products.

#### <span id="page-2-0"></span>**2.1. Interoperability Compliance Testing**

All test cases were performed manually. The following features were verified:

- Placing calls to the voicemail system. Voice messages were recorded and played back to verify that the playback volume and recording level were good.
- Placing calls to local stations to verify two-way audio.
- Placing calls to the PSTN to verify two-way audio.
- Answering and terminating calls using the call control button on the Blackwire 3215 headset.
- Using the volume control button on the Blackwire 3215 headset to adjust the playback volume.
- Using the mute button on the Blackwire 3215 headset and on one-X Agent to mute and un-mute the audio, including verifying that the mute status was accurately reflected on the headset and one-X Agent.
- Checking that the call control button on the headset would light when there was an incoming/outgoing ringing call or an active call.

For the serviceability testing, the headset was disconnected and reconnected to verify proper operation. one-X Agent was also restarted for the same purpose. The desktop PC was also rebooted to verify that one-X Agent and headset were operational when the PC came back into service.

#### <span id="page-2-1"></span>**2.2. Test Results**

All test cases passed.

#### **2.3. Support**

For technical support and information on Plantronics Hub Software and Plantronics Blackwire 3215/3225 USB Corded Headsets, contact a Plantronics support specialist at:

- Phone: 1-855-765-7878 (toll free)
- Website:<http://www.plantronics.com/us/support/>

# **3. Reference Configuration**

**Figure 1** illustrates the test configuration used to verify the Plantronics solution. The configuration consists of Avaya Aura® Communication Manager running in a virtual environment with an Avaya G450 Media Gateway providing connectivity to the PSTN via an ISDN-PRI trunk (not shown). Avaya Aura® Messaging was used as the voicemail system and Avaya Aura® Media Server was used for media processing. Avaya one-X® Agent was installed on a desktop PC running Windows 10. Blackwire 3215/3225 Headset was connected to a USB port on the desktop PC running one-X Agent. The Blackwire 3215 USB corded headset was used for the compliance test.

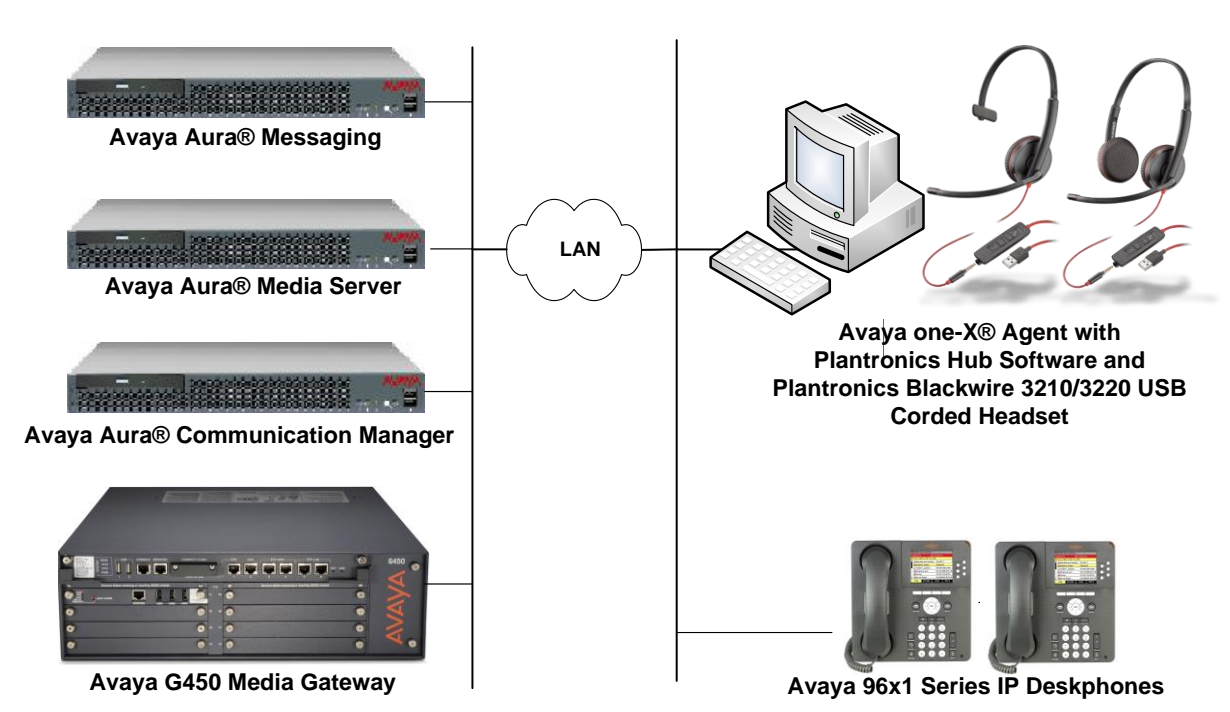

**Figure 1: Avaya one-X® Agent with Plantronics Hub Software and Plantronics Blackwire 3215/3225 USB Corded Headsets**

# **4. Equipment and Software Validated**

The following equipment and software were used for the sample configuration provided:

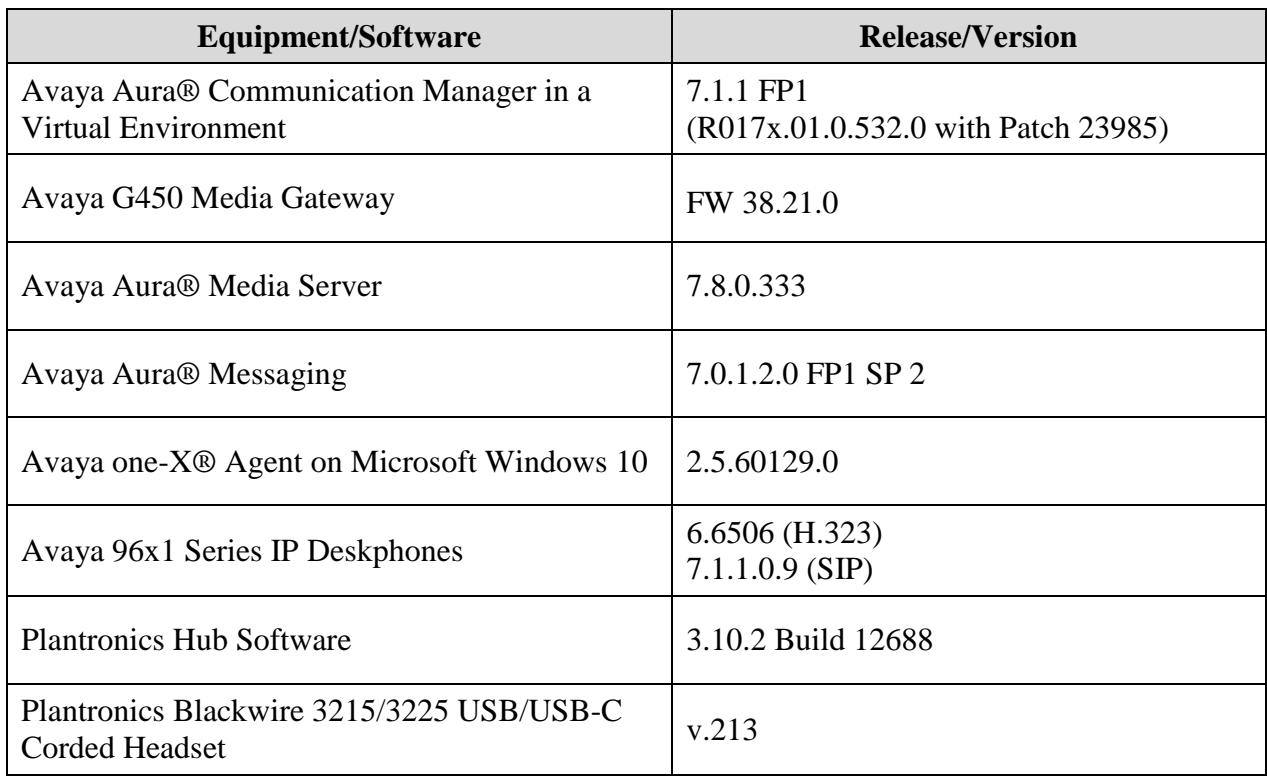

## **5. Configure Avaya Aura® Communication Manager**

This section covers the station configuration for one-X Agent. The configuration is performed via the System Access Terminal (SAT) on Communication Manager.

Use the **add station** command to create a station for one-X Agent. Set the **Type** field to the station type to be emulated. In this example, *9630* was used. Set the **Port** field to *IP* and configure a **Security Code** as that password to be used by one-X Agent to log in. Set the **IP Softphone** field to *y*.

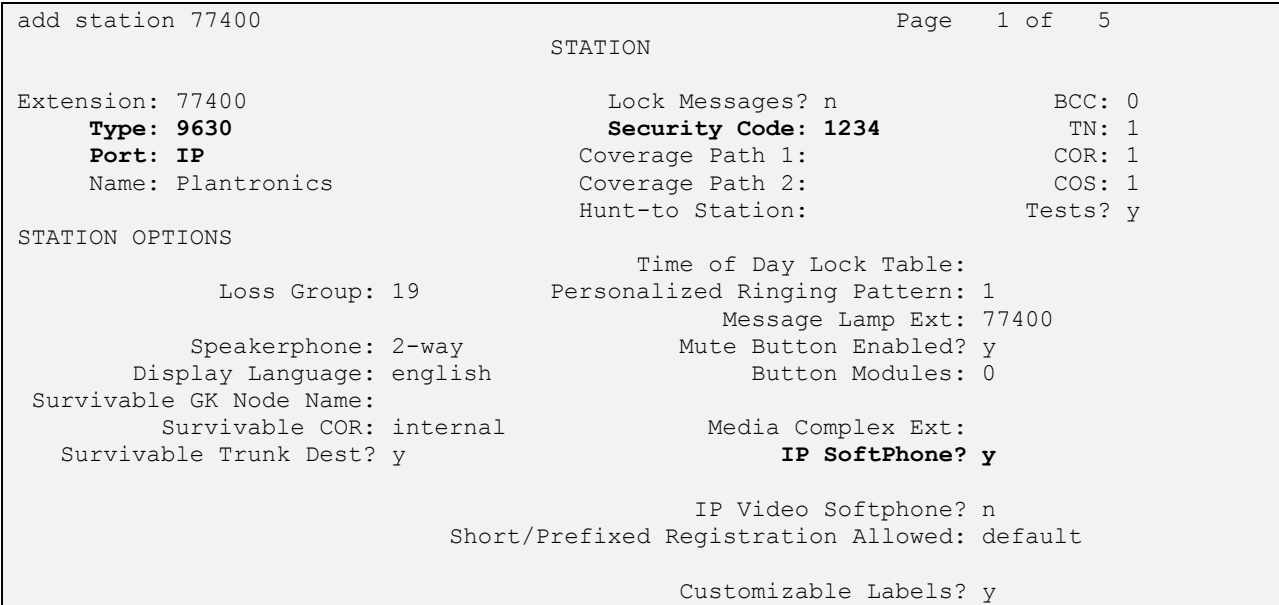

On **Page 4** of the Station form, configure the additional feature buttons in bold, which are used by one-X Agent to log in as an Automatic Call Distribution (ACD) agent.

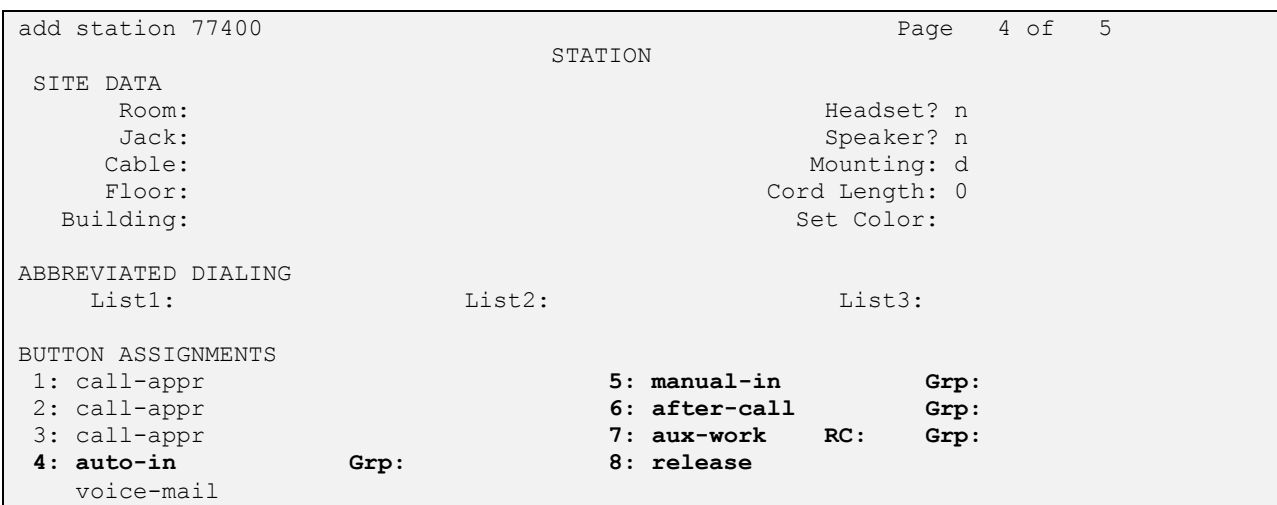

# **6. Configure Avaya one-X® Agent**

Prior to configuring one-X Agent, connect the Plantronics headset to a USB port on the desktop PC running one-X Agent; otherwise, one-X Agent will not detect the headset. Verify that the Plantronics headset has been detected by Windows 10 and that it has been set as the default device under the **Sound** settings in the **Playback** and **Recording** tabs as shown below.

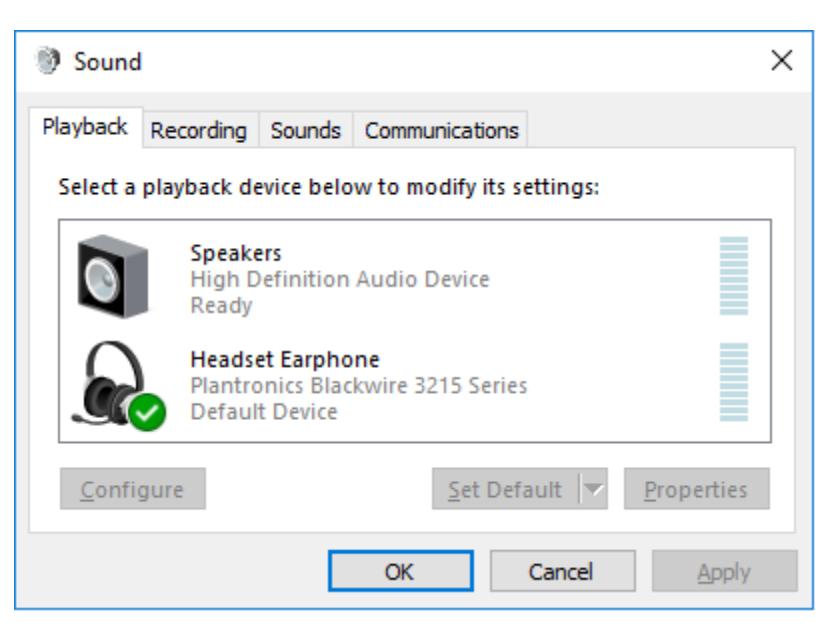

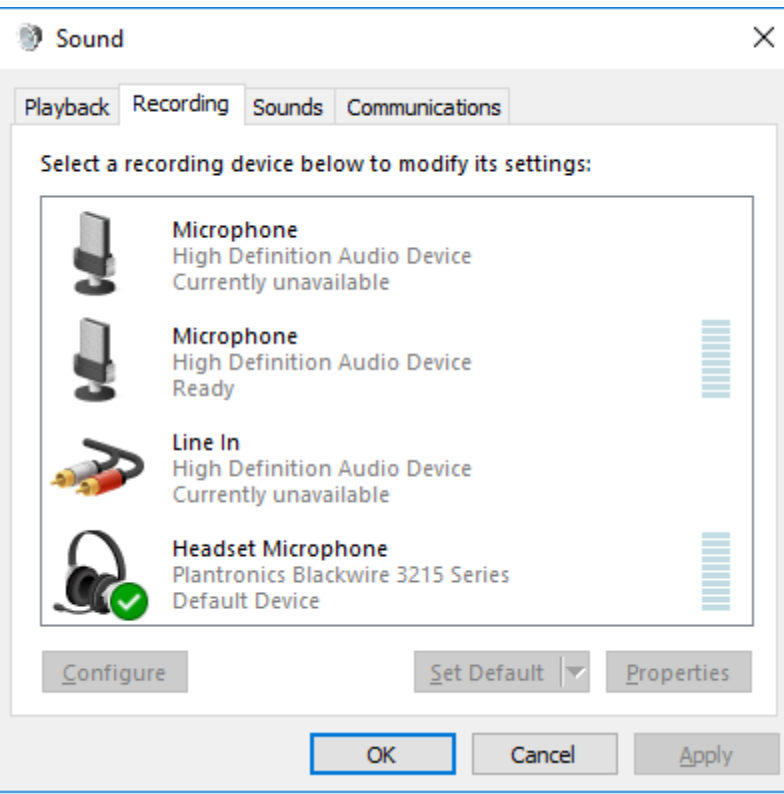

Solution & Interoperability Test Lab Application Notes ©2018 Avaya Inc. All Rights Reserved.

After logging into one-X Agent, click on  $\equiv$  and then select **Agent Preferences** as shown below.

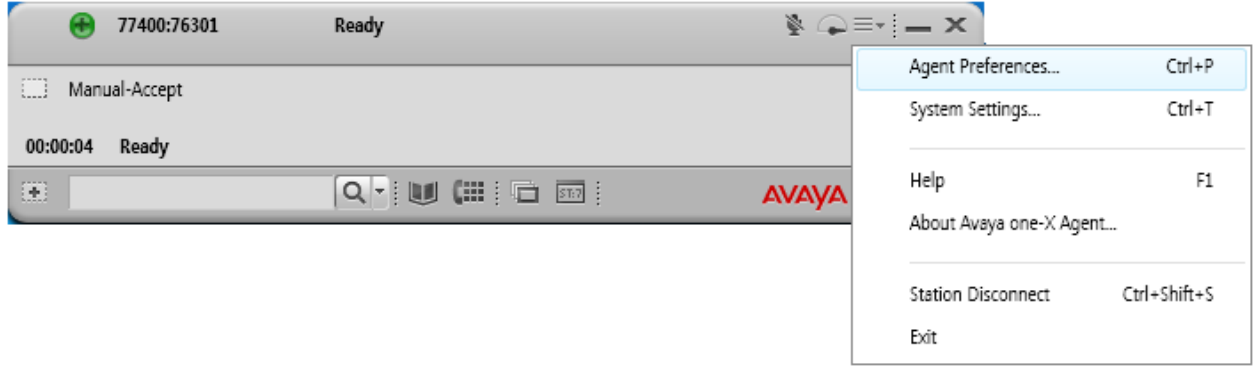

The headset is automatically detected by one-X Agent. In the **Agent Preferences** window, click on **Audio** and then select the **Advanced** tab. Set the **Playback Device** and **Record Device** fields to *Headset Earphone (Plantronics Blackwire 3215 Series)* and *Headset Microphone (Plantronics Blackwire 3215 Series)*, respectively, as shown below. Click the **Background Noise Test** button to determine the normal background noise levels at the location.

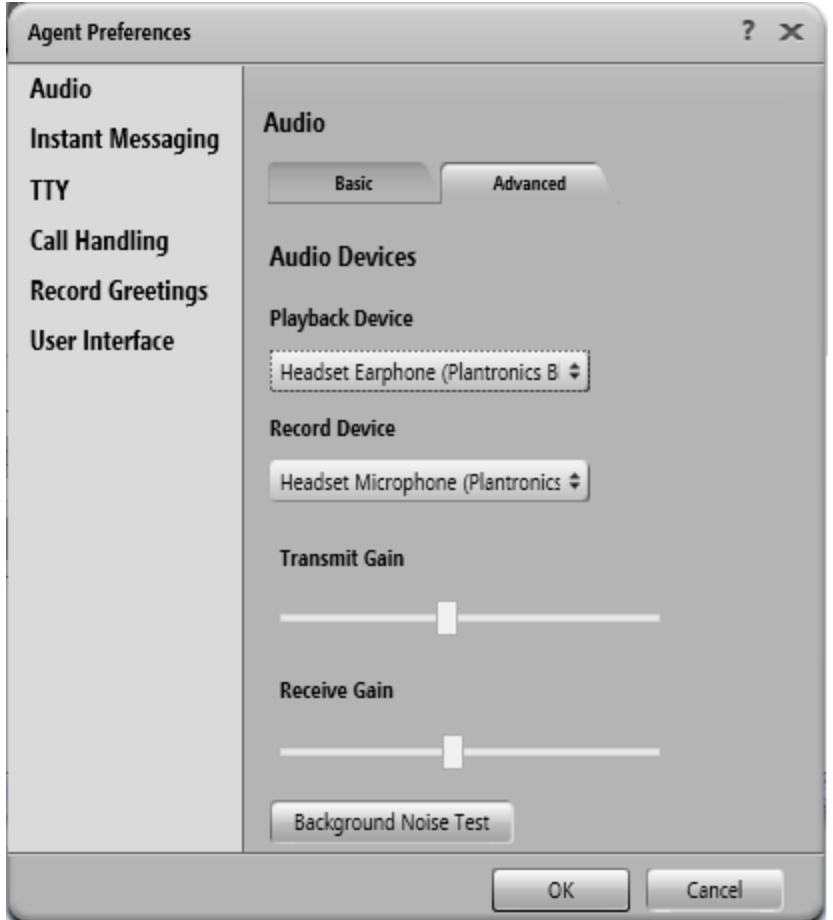

After clicking the **Background Noise Test** button, the following window is displayed. Click **Test.** Once the test is completed, click **Close**. Click **OK** in the **Audio**  $\rightarrow$  **Advanced** tab.

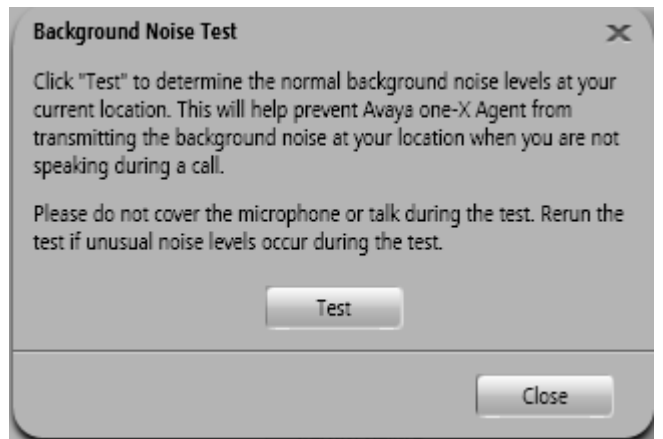

#### **7. Install Plantronics Hub Software and Plantronics Blackwire 3215/3225 USB Corded Headset**

The Plantronics Hub software enables the Plantronics Blackwire 3215/3225 USB Corded Headset to answer, end, mute calls and adjust the volume directly from the headset. Install the software on the desktop PC running one-X Agent. Refer to **[4]** and **[5]** for additional information.

After the Plantronics Hub software is installed, connect the Blackwire 3215/3225 headset to a USB port on the desktop PC running one-X Agent.

Prior to using the headset, the Plantronics Hub software should be running and should have detected the headset as shown below. All default settings for the Hub software were used for compliance testing.

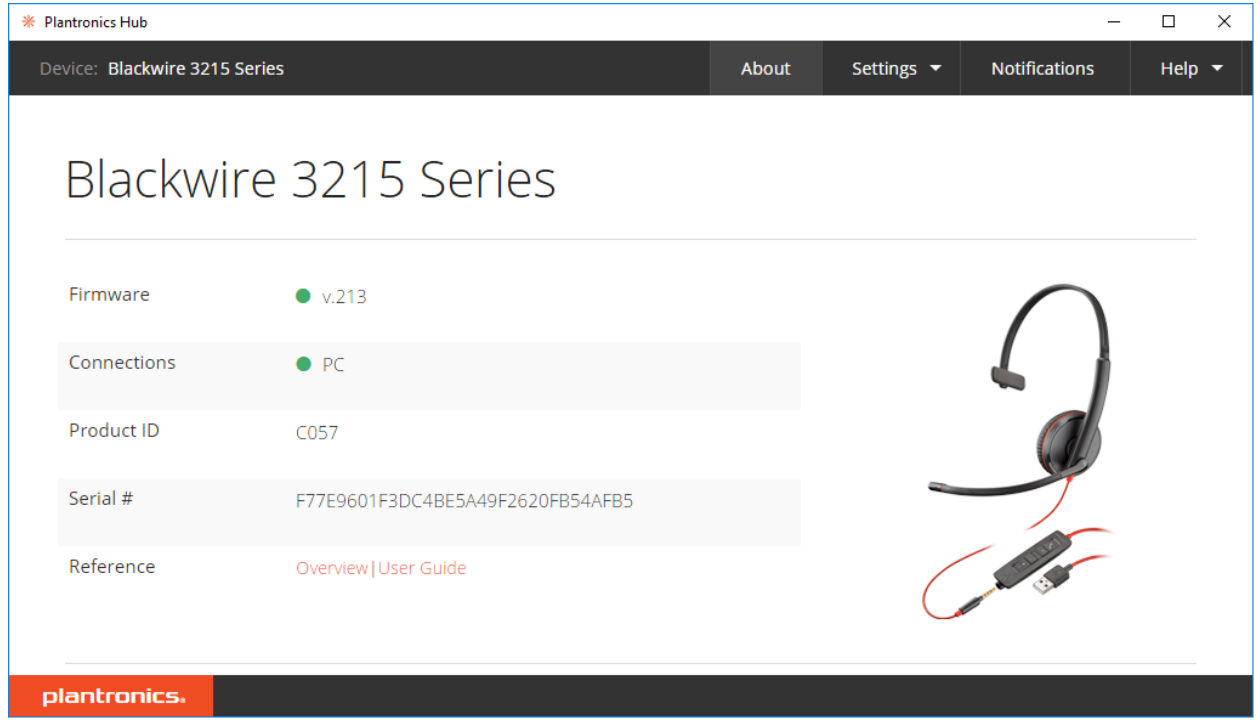

From the **Plantronics Hub** window above, navigate to **Settings**  $\rightarrow$  **Softphones** to display the Softphones & Media Players window. Verify that Plantronics Hub is connected to one-X Agent as indicated by the green checkmark  $\checkmark$  in the **Connected** column shown below.

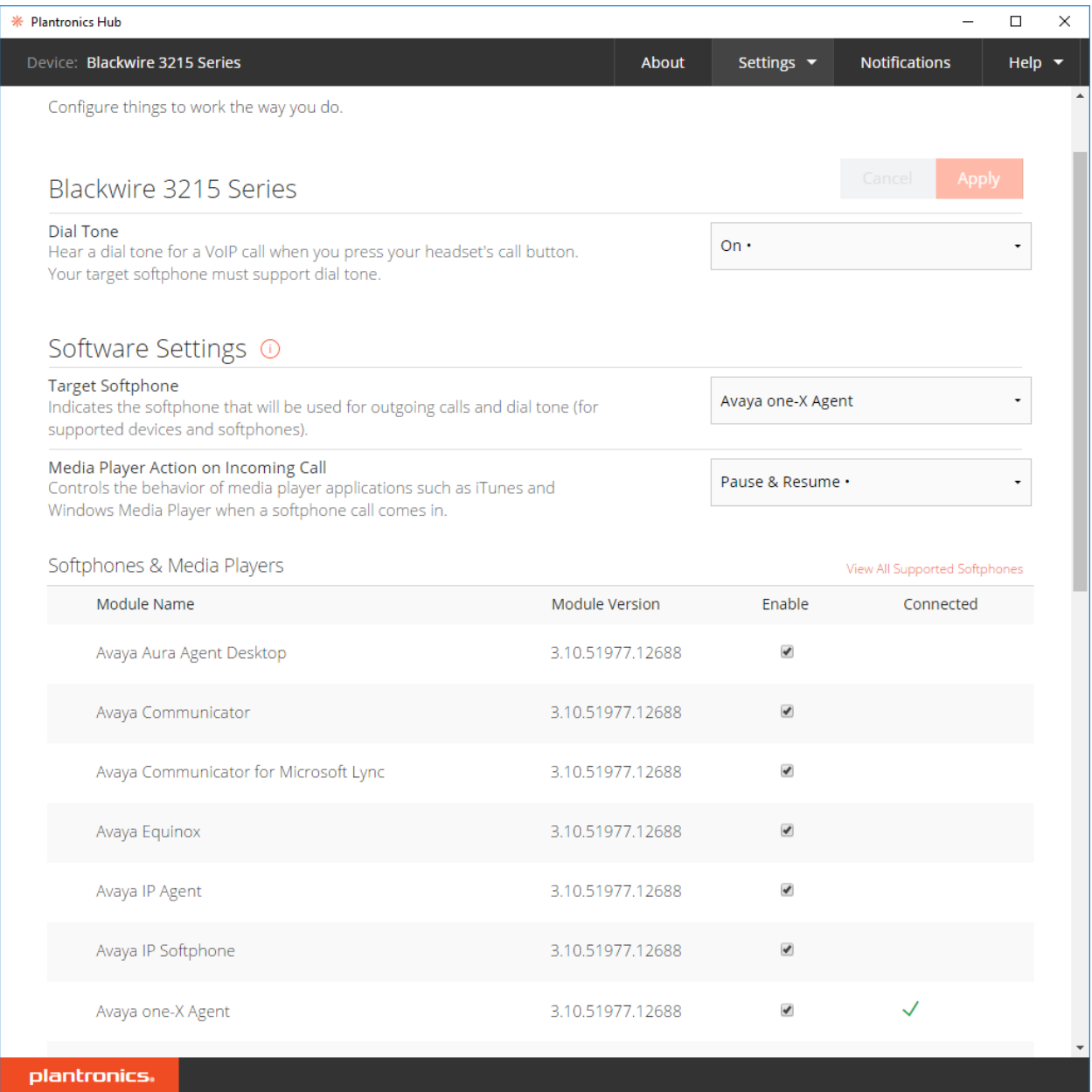

## **8. Verification Steps**

This section provides the tests that can be performed to verify proper installation and configuration of the Plantronics Hub Software and Plantronics Blackwire 3215/3225 USB Corded Headset with Avaya one-X Agent.

- 1. Start the one-X Agent application.
- 2. Place an incoming call to one-X Agent from any local phone.
- 3. Answer the call using the call control button on the headset.
- 4. Verify two-way talk path between the headset and phone.
- 5. Disconnect the call from the headset using the call control button.
- 6. Verify that the call is properly disconnected.

#### **9. Conclusion**

These Application Notes describe the configuration steps required to integrate the Plantronics Hub Software and Plantronics Blackwire 3215/3225 USB Corded Headset with Avaya one-X® Agent. All test cases were completed successfully.

#### <span id="page-11-0"></span>**10. Additional References**

This section references the Avaya and Plantronics documentation that are relevant to these Application Notes.

The following Avaya product documentation can be found at [http://support.avaya.com.](http://support.avaya.com/)

- [1] *Administering Avaya Aura® Communication Manager, Release 7.1.1, Issue 2, August 2017.*
- [2] *Installing Avaya one-X® Agent*, Release 2.5.4 (H.323), Issue 1, December 2013.
- [3] *Administering Avaya one-X® Agent*, Release 2.5.4 (H.323), Issue 1, December 2013.

The following Plantronics product documentation can be found at [http://www.plantronics.com.](http://www.plantronics.com/)

- [4] *Plantronics Hub for Windows/MAC User Guide, v3.10.x.*
- [5] *Plantronics Blackwire 3200 Series User Guide.*

#### **©2018 Avaya Inc. All Rights Reserved.**

Avaya and the Avaya Logo are trademarks of Avaya Inc. All trademarks identified by ® and ™ are registered trademarks or trademarks, respectively, of Avaya Inc. All other trademarks are the property of their respective owners. The information provided in these Application Notes is subject to change without notice. The configurations, technical data, and recommendations provided in these Application Notes are believed to be accurate and dependable, but are presented without express or implied warranty. Users are responsible for their application of any products specified in these Application Notes.

Please e-mail any questions or comments pertaining to these Application Notes along with the full title name and filename, located in the lower right corner, directly to the Avaya DevConnect Program at [devconnect@avaya.com.](mailto:devconnect@avaya.com)